## **ANÁLISIS VECTORIAL: EVALUACIÓN MULTICRITERIO, MEJOR LOCALIZACIÓN DE UNA ACTIVIDAD ANTRÓPICA**

### **Manuel Loro Aguayo [\(manuel.loro@upm.es](mailto:manuel.loro@upm.es)**) y **Rosa María Arce Ruiz [\(rarceruiz@caminos.upm.es](mailto:rarceruiz@caminos.upm.es))**

### **Junio 2013**

### **INTRODUCCIÓN**

El objetivo del ejercicio es localizar un vertedero en la zona del Sureste de Madrid.

La población actual de los municipios la conocemos por los datos del Censo que ofrece el INE (Instituto Nacional de Estadística) y por la cercanía de las poblaciones al municipio de Madrid y por tener comunicación directa con las carreteras principales.

Los municipios con posibilidad de crecimiento serán aquellos que no tengan en l a actualidad una densidad de población muy elevada, que no estén muy alejados de Madrid capital y que, a su vez, sus núcleos urbanos se encuentren bien comunicados.

En este proceso debemos tener en cuenta la capacidad del territorio para acoger una infraestructura y el impacto ambiental que ésta podrá causar en el medioambiente.

### **OBJETIVOS Y COMANDOS**

### **REPASANDO COMANDOS**

- Análisis alfanumérico, cálculo de áreas, longitudes, etc.: Menú contextual de un campo-**Calculate Geometry**.
- Análisis vectorial, intersect: ArcToolbox-Analysis Too/s**-Overlay-lntersect**.
- Otra opción sería hacer un **Union**. Para ello, Análisis vectorial, ArcToolbox-Analysis Tools-Overlay-**Union.**
- Creación de mapas, exportar mapa: **File-Export Map**.

### **COMANDOS NUEVOS**

### **Proyectar una capa**

- Sistemas de referencia, cambiar el sistema de visualización: Menú contextual del marco-Properties Coordinate System
- Sistemas de referencia, definir el sistema: ArcToolbox-Data Management Tools-Projections and Transformations-**Define Projection**
- Sistemas de referencia, definir el sistema de una capa ráster: ArcToolbox-Data Management Tools Projections and Transformations-Raster-**Project Raster.**

### **Trabajar con tablas**

- Exportar tabla, editarla en Excel y Access, usar herramienta **Unir (Join).**
- Trabajar en tablas con **Calculadora de campo (field calculator)** en lenguaje "SQL". **Selection by attributes** y **Selection by localization**.
- Trabajar en tablas con **Resumir (Summarize)**.

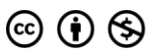

### **Geoprocesamiento**

- Análisis vectorial, **merge**. ArcToolbox-Data Management Tools-Generalize-**Merge.**
- Análisis vectorial, **dissolve**. ArcToolbox-Data Management Tools-Generalization-**Dissolve**

### **INFORMACIÓN DE PARTIDA**

- **Información complementaria sobre centros comerciales y vertederos. Condicionantes del enunciado.**
- Red de tren: "tren.shp".
- Carreteras: "vias.shp".
- **Municipios: "municipios.shp".**
- Edificios: "edifi.shp".
- Red eléctrica: "elect.shp".
- **Oleoducto: "oleoducto.shp".**
- Ríos: "ríos l.shp" y "ríos p.shp".
- Lugar de Interés Comunitario: "lic.shp".
- **Geología de la zona: "geolo.shp".**
- Delimitación de las áreas del parque según establece PRUG: "parque.shp".
- **Vegetación: "veget.shp".**
- **Modelo digital de elevaciones: "mdt"**
- Mapa de sombras: "hillshdmdt".

### **RESOLUCIÓN DEL EJERCICIO**

- **1. Proyección de las capas en Sistema de Coordenadas UTM ETRS 1989 Zone 30 (oficial en toda la UE desde 2007).**
- **2. Valoración del territorio a partir de criterios económicos, técnicos y ambientales. Con este fin, vamos a establecer una escala de valoración de la capacidad de acogida del territorio. La escala a utilizar tendrá los siguientes niveles:**

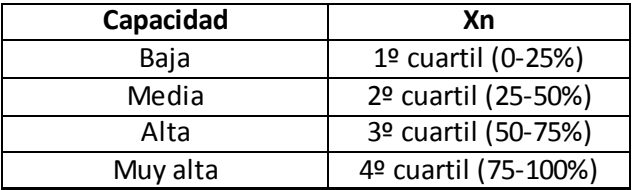

Para poder comparar indicadores diferentes, vamos a usar una sencilla **ecuación lineal de ajuste de variables medidas con diferentes escalas**. Así, al final del ejercicio homogeneizaremos las tablas con la ayuda d[e la Ecuación](#page-1-0) 1.

### <span id="page-1-0"></span>**Ecuación 1. Función normalizada entre escalas. Valores de 0 y 1.**

$$
X_n = \left(\frac{x_i - Min}{Max - Min}\right)
$$

Donde,

**Xn**: valor normalizado que permite comparar diferentes condicionantes con diferentes escalas de medición. **Min**: valor mínimo que puede tomar la variable "x".

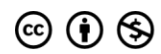

**Max**: valor máximo que puede tomar la variable "x". **Xi**: valor asignado según cada condicionante "i".

## **1 CAPAS SIN PROYECCIÓN**

**El primer problema que encontramos es que las capas no tienen proyección, ve[r Fig. 1.](#page-2-0) Al consultar las propiedades de las capas (botón derecho> Properties>Source), vemos que el sistema de coordenadas no está definido. Nuestra primera tarea será definir el sistema de coordenadas.**

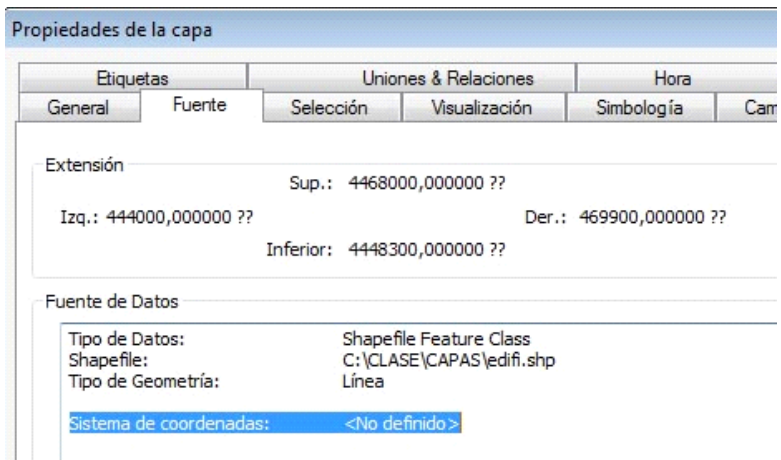

**Fig. 1. Al consultar las propiedades de las capas, comprobamos que no tienen asignado un sistema de coordenadas.**

### <span id="page-2-0"></span>**1.1 Primera resolución**

En Arctoolbox, iremos a Data Management Tools > Define Proyections > Seleccionaremos la capa a proyectar y el sistema de coordenadas adecuado (UTM ETRS 1989, zone 30).

Como el proceso sería muy largo, vamos a repetir el proceso "programando" la operación con la ayuda de **Model Builder**. Para ello, iremos a Arctoolbox, botón derecho (B. D.) > Add tool box > New toolbox > **Add model**. [Ver Fig](#page-2-1). 2

Ahora, arrastramos todas las capas a la vez, seleccionamos la herramienta **Define Proyection** y la arrastramos al cuadro del modelo. Para ello, vamos a Data Management Tools> Projection and Transformations> **Define Proyection**

Ahora, configuramos la proyección correspondiente: Projected Coordinate Systems> UTM> Europe> ETRS 1989 Zone 30). Posteriormente, copiamos y pegamos la herramienta, tantas veces como haga falta.

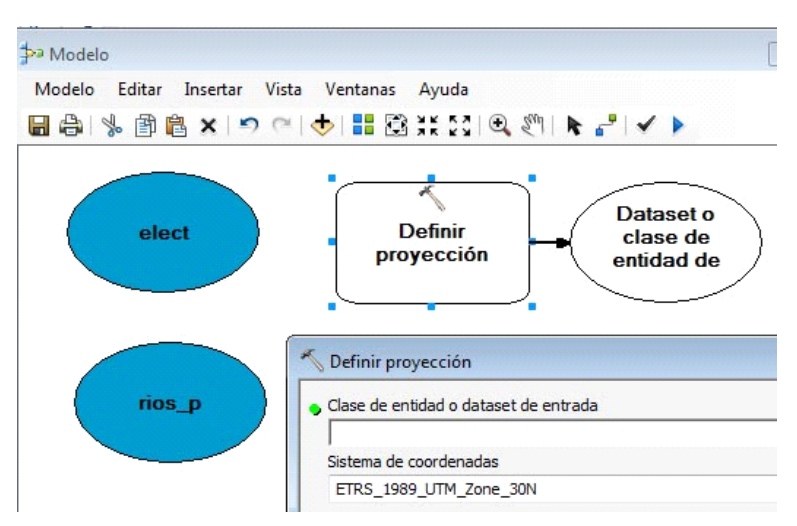

<span id="page-2-1"></span>**Fig. 2. Preparación del modelo con "Model Builder" para automatizar el proceso.**

Ahora, unimos las capas de entrada con la herramienta y ejecutamos el modelo con  $\blacktriangleright$ , [ver Fig.](#page-3-0) 3.

Si quisiéramos guardar nuestro modelo, vamos a Menú > Modelo > Add toolbox > pinchamos dentro de la caja de herramientas > Guardar. Para recuperarlo bastaría con abrir Model Builder y volver a cargarlo (editar modelo).

También puede añadirse como una caja de herramientas más del Arctoolbox.

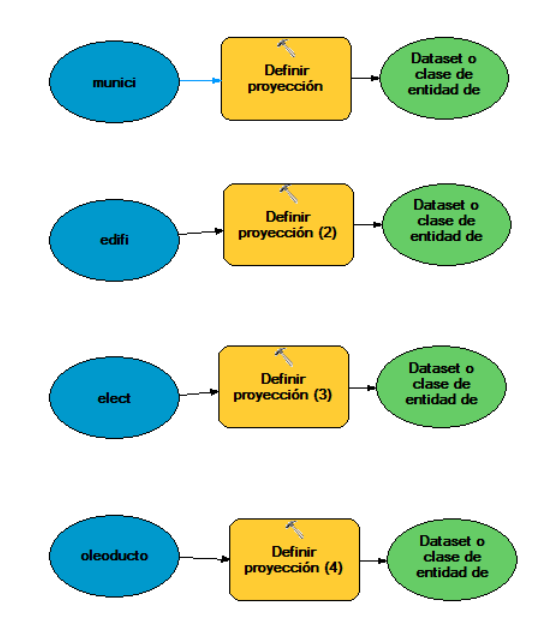

**Fig. 3. Ejemplo de esquema creado en "Model Builder" tras unir los input, tools y outputs.**

## <span id="page-3-0"></span>**1.2 Segunda resolución: iterar clases de entidad**

El iterador de clases de entidad (Feature clases iterator) itera sobre los elementos presentes en una carpeta de trabajo (workspace) o sobre una serie de elementos o entidades(Feature Dataset). Cada iterador tiene una serie de parámetros que difieren ligeramente unos de otros, pero cuya estructura general es muy similar. A continuación, se explica un iterador muy utilizado, el iterador de clases de entidad (Iterate Feature Classes).

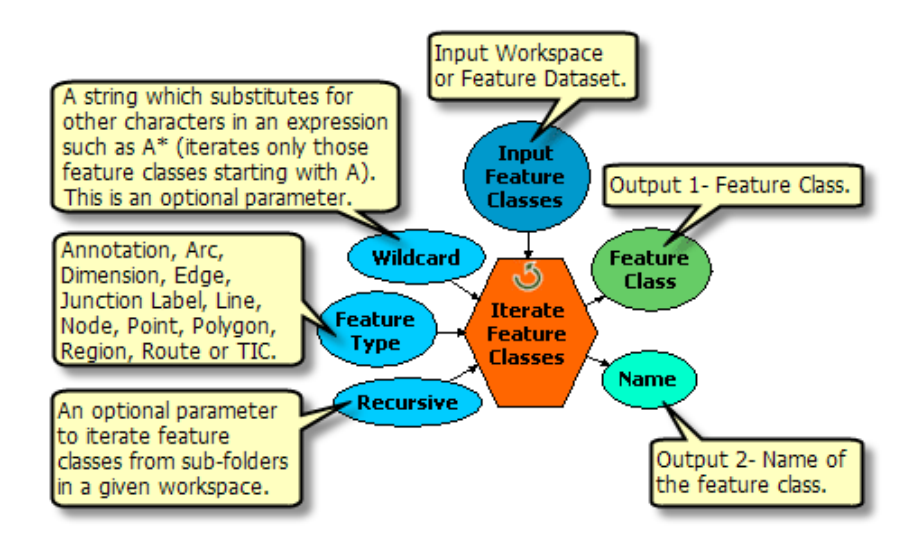

Principales elementos de entrada y salida del iterador

En este ejercicio vas a crear un modelo muy simple para iterar y proyectar cada capa localizada en una carpeta de trabajo (workspace). Además, se asignará un nombre de salida (Name parameter) como variable (inline) a las capas

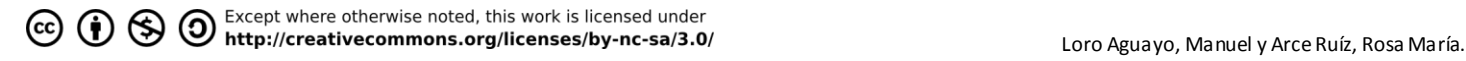

de salida de la operación realizada.

En este ejercicio vas a crear un modelo muy simple para iterar y proyectar cada capa localizada en una carpeta de trabajo (workspace). Además, se asignará un nombre de salida (Nombre) como variable ( variable en línea o *inline variable*) a las capas de salida de la operación realizada.

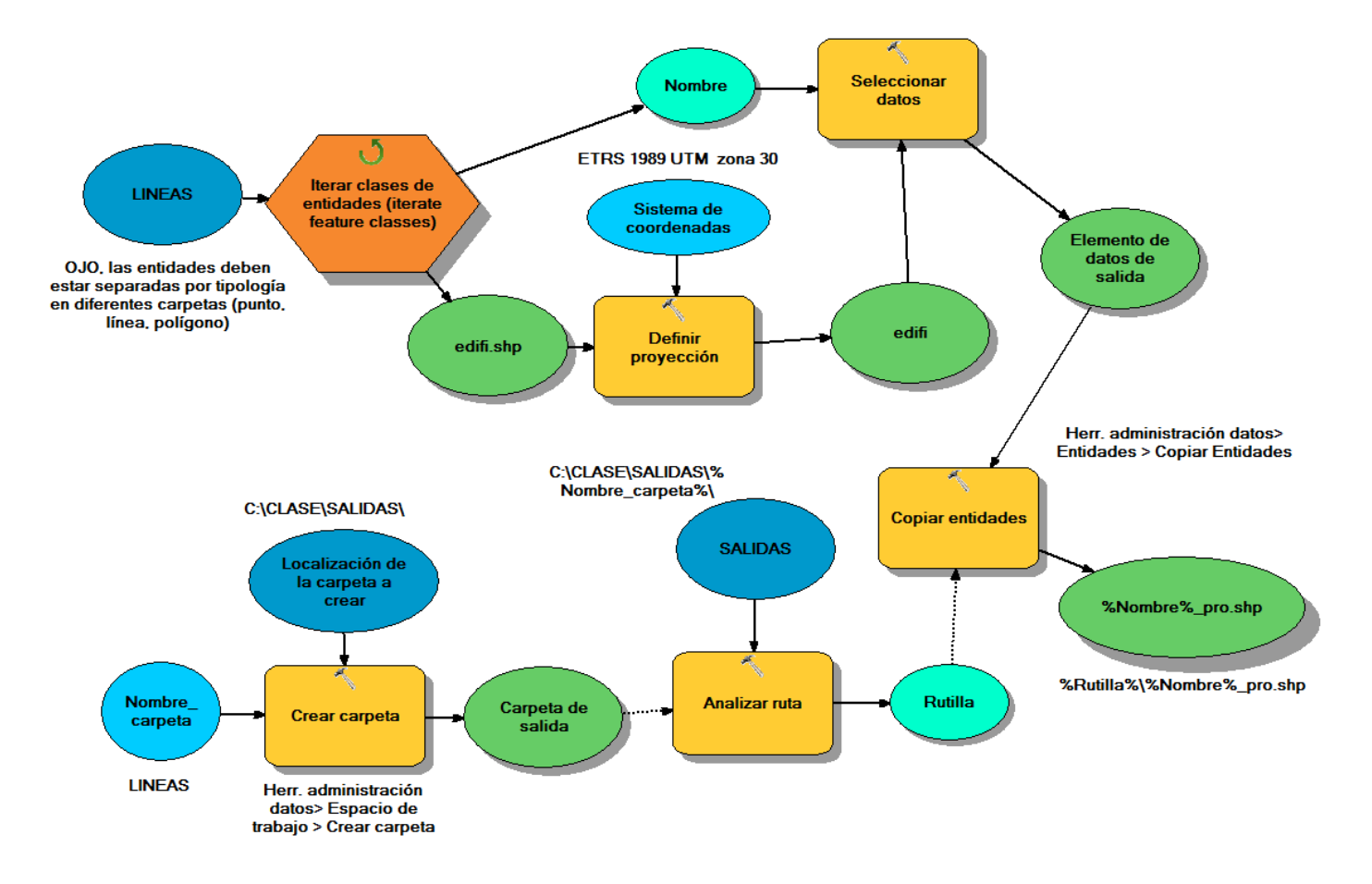

**Fig. 4. Modelo iterativo en Model builder para crear una carpeta, proyectar las capas y guardar una copia de éstas en la carpeta creada.**

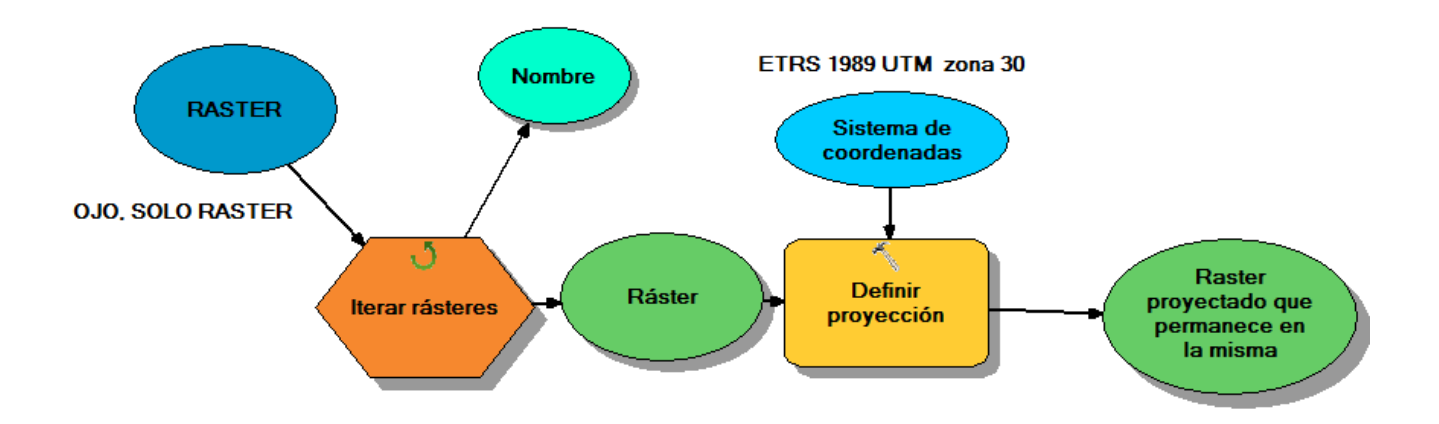

**Fig. 5. Modelo iterativo en Model builder para proyectar capas raster en una carpeta existente previamente.**

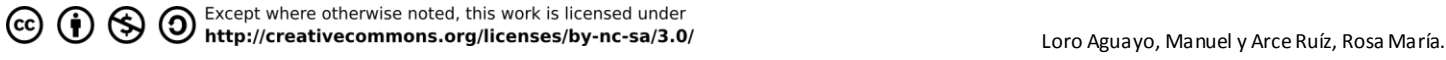

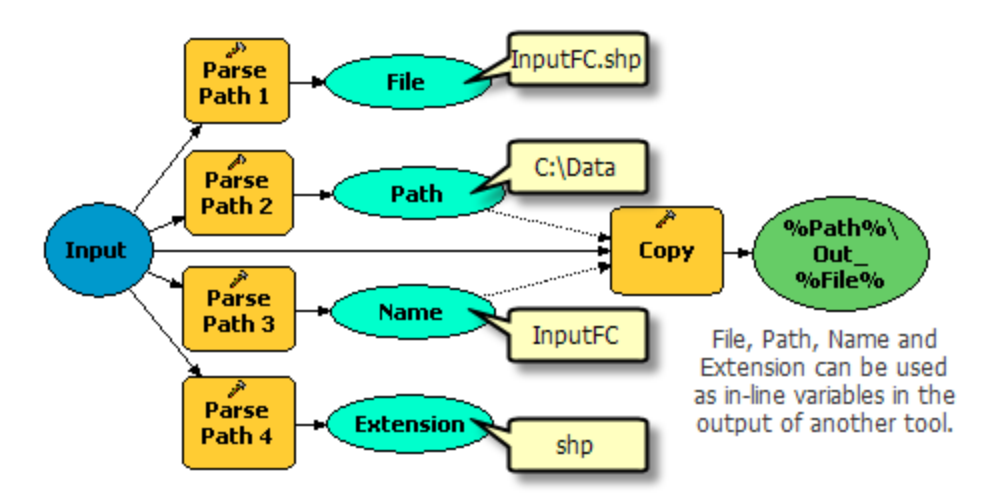

**Fig. 6. Opciones de la herramienta "Analizar ruta (Path analysis) de Model Builder.**

### **1.3 Sistemas de coordenadas en España**

En España, se usan preferentemente te 2 sistemas de coordenadas en UTM:

- **European Terrestrial Reference System 1989 o ETRS 1989** (Zone 29N o 30N). Elegiremos éste sistema. Este datum geodésico espacial es consistente con los modernos sistemas de navegación por satélite GPS (EE.UU), GLONASS (Federación Rusa) y el europeo GALILEO.
- **European Datum 1950** o **ED50** (Zone 29N o 30N). Para el año 2015, este sistema debe ser sustituido plenamente por el ETRS 1989.

Desde el 29 de agosto de 2007 el Real Decreto 1071/2007 regula la adopción en España del sistema de referencia geodésico global ETRS89, sustituyendo al sistema geodésico de referencia regional ED50, oficial hasta entonces en el país y sobre el que actualmente se está compilando toda la cartografía oficial en el ámbito de la Península Ibérica y las Islas Baleares

Además, no debemos olvidar que existen otras coordenadas muy usadas como la UTM WGS 1984 (empleada por los GPS y con una diferencia de cm con la ETRS 1989) o el sistema de coordenadas geográficas (en grados, minutos y segundos).

Para más información sobre **cambios de sistemas de referencia y conversión entre estos**, consultar la página 53 del LIBROSIG (Mancebo *et al.*, 2008):

[http://oa.upm.es/1244/1/Mancebo\\_Quintana\\_SIG\\_2008a.pdf](http://oa.upm.es/1244/1/Mancebo_Quintana_SIG_2008a.pdf)

y/o realizar el "Ejercicio de sistemas de referencia" (35 pág.) del libro de ejercicios:

[http://oa.upm.es/2080/1/MANCEBO\\_QUINTANA\\_MONO\\_2009\\_01.pdf](http://oa.upm.es/2080/1/MANCEBO_QUINTANA_MONO_2009_01.pdf)

[http://oa.upm.es/2080/2/MANCEBO\\_QUINTANA\\_MONO\\_2009\\_01\\_DATOS\\_EJERCICIOS.rar](http://oa.upm.es/2080/2/MANCEBO_QUINTANA_MONO_2009_01_DATOS_EJERCICIOS.rar)

## **2 CONDICIONANTES ECONÓMICO**

Para que la construcción del vertedero o del centro comercial sea rentable, deben cumplirse dos condicionantes de carácter económico:

 Condicionante 1(X1): Asignaré un valor de X1 en función del **nivel de densidad de población (habitantes/ha).** Si algún municipio tiene **densidades > 100**, recibirán un **valor de 0**, ya que no es representativo por **haberse seleccionado incorrectamente el área de estudio** (la superficie del término municipal de Madrid o Velilla de San

Except where otherwise noted, this work is licensed under CO (D S O Except where otherwise noted, this work is licensed under<br>Loro Aguayo, Manuel y Arce Ruíz, Rosa María.

Antonio no aparecen en su totalidad y distorsionan el estudio con valores desproporcionados de densidad de población para tan poca superficie).

 Condicionante 2(X2): Los municipios en los que se sitúe **se encuentre el oleoducto** se les asignará el siguiente valor "x":

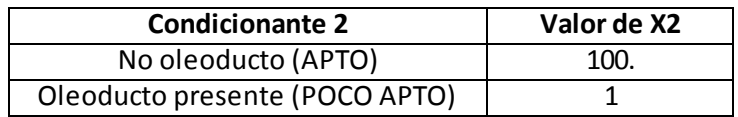

## **2.1 Resolución del condicionante 1**

Primero exportaremos la capa de municipios y la definiremos como **"Cond\_econo.shp".** Una vez hecho esto, añadimos dos campos en la capa de municipios. Uno se llamará **"Superficie"** y el otro **"X1"**. Ambos campos serán de tipo "Double" $^1$ .

Una vez añadido los campos, calcularemos la superficie en hectáreas (Calculate geometry sobre la columna<sup>2</sup>) y, una vez hecho esto, con "Field calculator" <sup>3</sup> introduciremos la siguiente ecuación: [**POB]/[Superficie]<sup>4</sup>. Este valor de densidad es** el valor asignado al condicionante "X1". Los municipios de Madrid y Velilla de San Antonio recibirán un valor de "0". Para ello, usaremos la calculadora "Field calculator", ver [Fig. 7](#page-6-0).

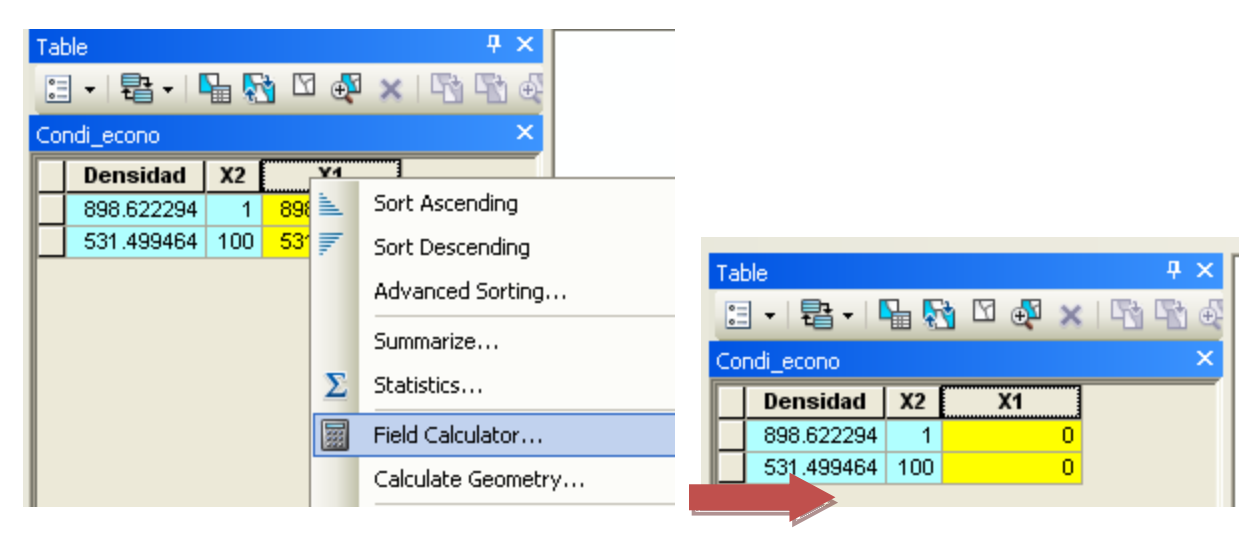

**Fig. 7. Asignación de valor "0" a Velilla de San Antonio y Madrid.**

## <span id="page-6-0"></span>**2.2 Resolución del condicionante 2**

## **Para completar éste condicionante "X2", haremos una selección por localización.**

Primero añadiremos una nueva columna en la capa de municipios denominada "X2" de tipo "Double".

Posteriormente, iremos a la barra de menú > Selection > Selection by localization.

En capa de destino (Target layer): Condi\_econo.shp

Capa fuente (Source Layer): oleoducto.shp

<sup>&</sup>lt;sup>4</sup> En lenguaje Python 9.3 !POB! / !Superficie!

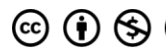

 $\overline{a}$ 

 $^{\rm 1}$  Añadir campo en Herr. Administración de datos> Campos> Agregar campo.

 $^2$  En lenguaje Python 9.3: Ishape.area@hectares!. Más info en:

<http://help.arcgis.com/es/arcgisdesktop/10.0/help/index.html#/na/00170000004s000000/>

<sup>3</sup> Operación con calculadora en campo: Herr. Administración de datos> Campos>Calcular campo (Field calculator).

Método de selección espacial: entidades que se intersecan.

Además, complementariamente, estableceremos una distancia de búsqueda de 10 m sobre los bordes de la capa de destino, ve[r Fig. 8](#page-7-0).

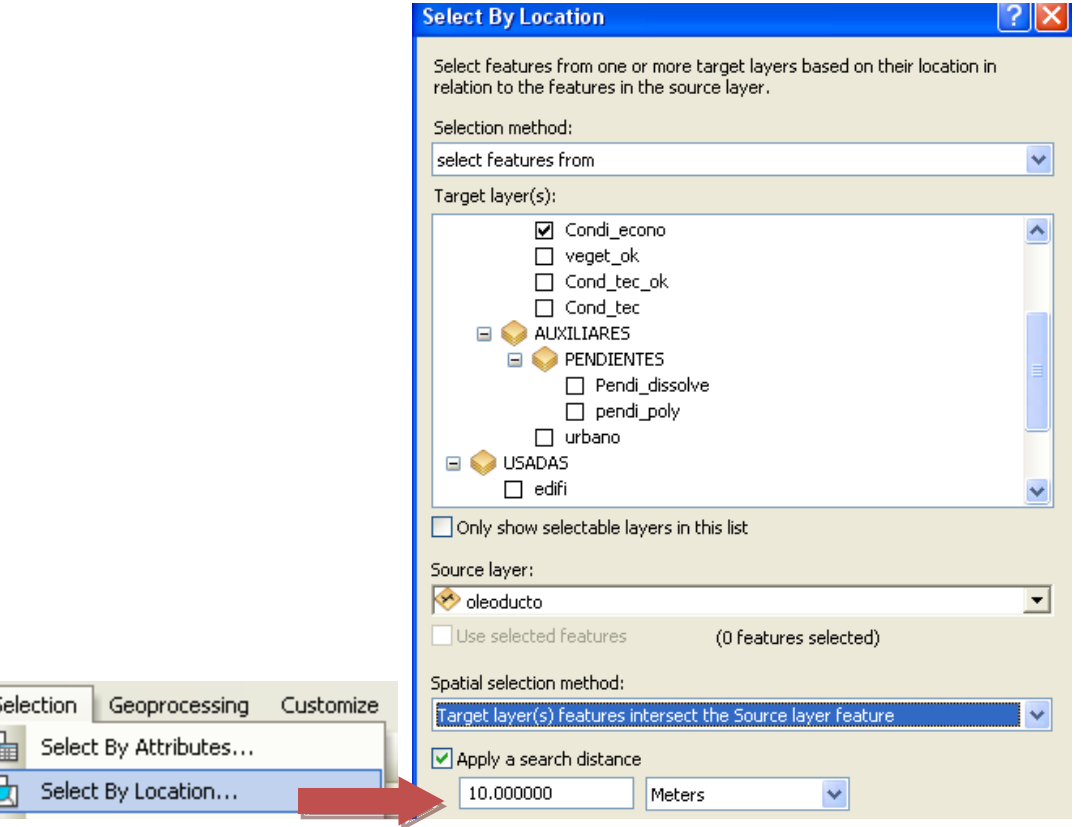

**Fig. 8. Preparación de la selección por localización.**

<span id="page-7-0"></span>Una vez realizada la selección por localización, pulsaremos sobre  $\Box$  y con "Field calculator" asignaremos el valor "1" en la columna "X2". Al hacer esto, las filas sobre las que aplicaremos el cálculo se pondrán de color amarillo.

<span id="page-7-1"></span>Posteriormente, invertiremos la selección (v[er Fig. 9](#page-7-1)) y, de igual modo, asignaremos el valor de "100" al resto de municipios, tal y como indica el enunciado.

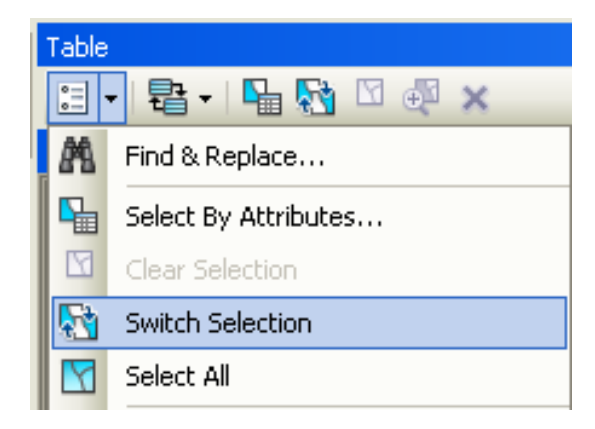

**Fig. 9. Inversión de la selección en el menú de control de tablas de las capas.**

## **3 CONDICIONANTE TÉCNICO**

**Según la normativa de construcción, las zonas más apropiadas son aquellas con geologías y pendientes según los siguientes criterios:**

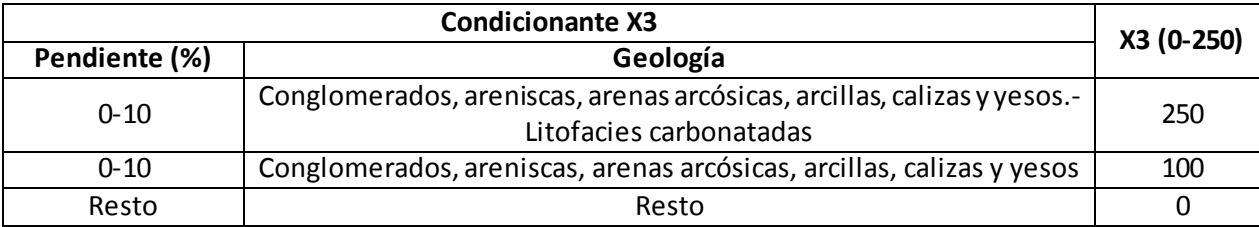

**Lo primero que debemos hacer es obtener un archivo de pendientes, reclasificarlo y transformarlo en shapefile. Al final del ejercicio, utilizaremos el comando UNION o INTERSECT para obtener toda la información de geología y pendientes, pero antes debemos obtener la capa de pendientes y pasarla a vectorial.**

**Para empezar, debemos proyectar el Modelo Digital de Elevaciones (MDT), ya que no posee proyección.**

Data Management Tools > Projection and transformations> Define projection (Input: mdt; Sistema de cordenadas: ETRS 1989 Zone 30; Output: **mdt\_projected**).

### **Ahora calculamos la pendiente en porcentaje.**

Spatial Analyst > Surface > Slope (Input: mdt\_projected, variable: percentage; output: **pendiente**).

### **Para facilitar su reclasificación posterior, vamos a definir una simbología basado en puntos de ruptura (***Natural breaks***) y la modificaremos manualmente.**

Propiedades de capa > Botón derecho > Properties > Symbology > Classified>En pestaña de "Method" seleccionamos Manual y establecemos 2 "Natural Breaks". Éstos serán editables en el botón "Classify" (ver [Fig. 1](#page-8-0)0).

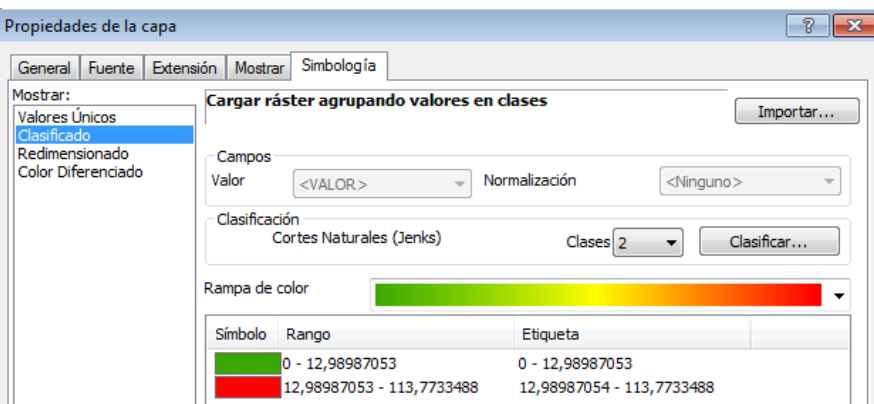

**Fig. 10. En propiedades del Raster, clasificaremos éste según los intervalos que nos interesan.**

<span id="page-8-0"></span>Fijamos 10 y dejamos el otro por defecto, v[er Fig. 11](#page-9-0).

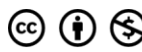

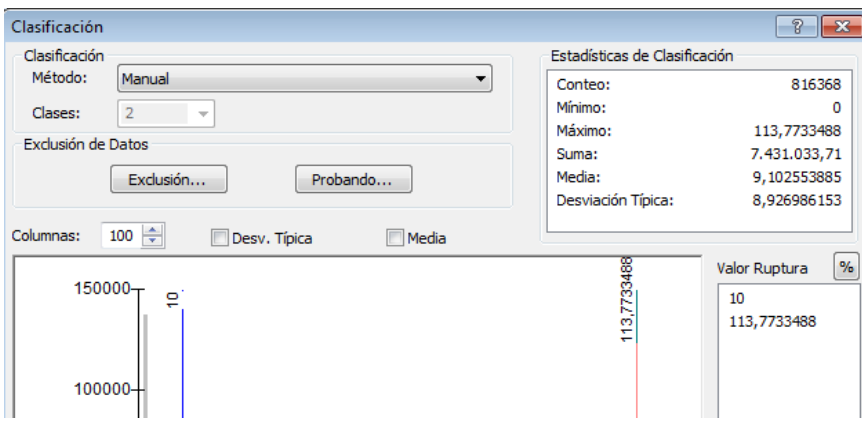

**Fig. 11. Tras definir 2 puntos de rotura, de manera manual modificamos el primer punto, fijándolo en 10.**

<span id="page-9-0"></span>**Ahora, vamos a reclasificar el raster de pendientes en dos intervalos: 0-10 y >10%, tal y como viene indicado en el enunciado. Al intervalo (0-10) le asignaremos el valor "1" y al (10-113.773349) le asignamos el valor "2".**

Spatial Analyst >Reclassify> Reclassify (Input: pendientes. Output: **pendi\_reclass**), [ver Fig.](#page-9-1) 12.

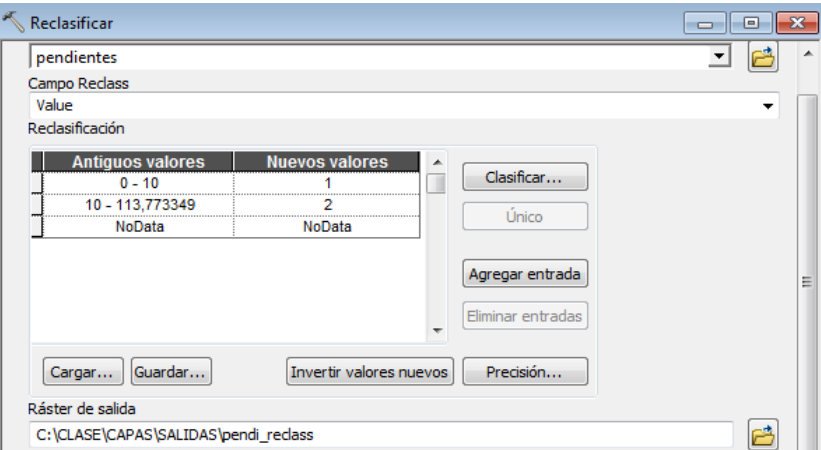

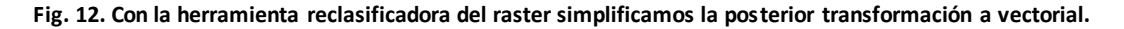

#### <span id="page-9-1"></span>**Posteriormente, pasamos de formato raster a vectorial.**

Conversion tools> From raster > from raster to polygon (Input: pendi\_reclass; Output: **pendi\_poly.shp**), [ver Fig. 1](#page-9-2)3.

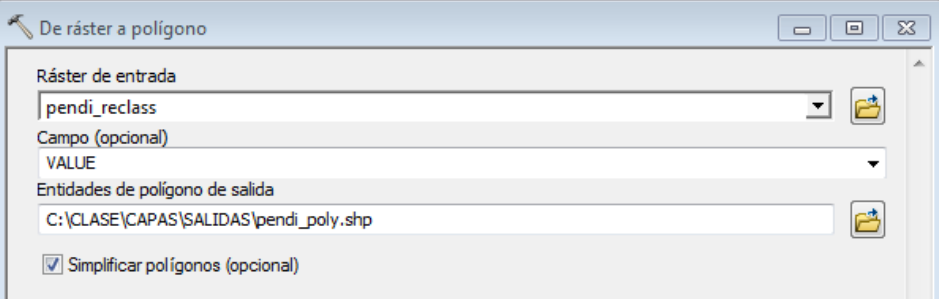

<span id="page-9-2"></span>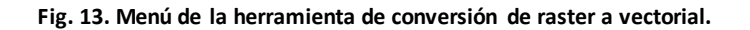

**Una vez pasado a vectorial, dado el gran número de polígonos y de cara a la posterior realización de un "Intersect", vamos a unificar los polígonos con los mismos valores de pendientes (1 y 2). En l[a Fig. 14](#page-10-0) se muestra el fundamento de la herramienta "Dissolve".**

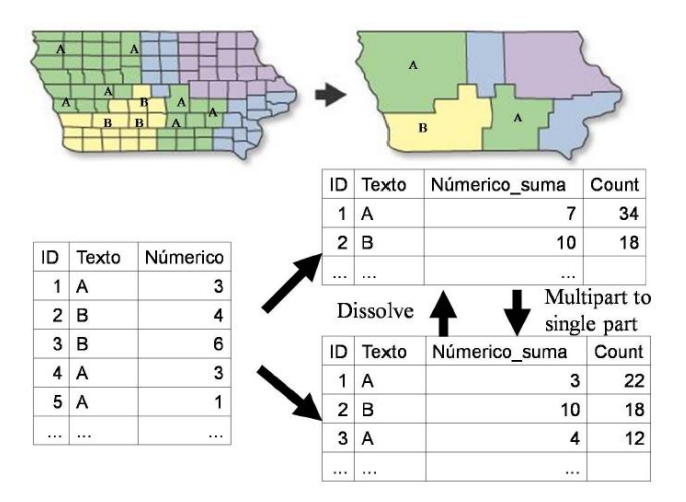

<span id="page-10-0"></span>**Fig. 14. Esquema de funcionamiento de la herramienta "Dissolve", la cual unifica polígonos contiguos con un mismo valor de código (texto o nº enteros) de una columna predefinida por el usuario. Fuente: Mancebo** *et al.* (2008)**, a partir de ArcGIS 9.2 Desktop Help.**

Data management tool> Generalization> Dissolve (Input: Pendi\_poly.shp; Output: **Pendi\_dissolve.shp**; Campo de disolución GRIDCODE), ve[r Fig. 15](#page-10-1). Dejamos seleccionada la opción de "Create multipart features".

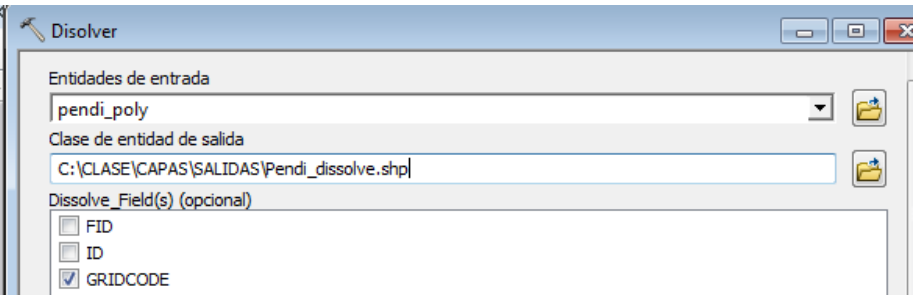

**Fig. 15. Menú de la herramienta Dissolve.**

<span id="page-10-1"></span>**Una vez obtenidas la capa de pendientes en formato vectorial y clasificada según los intervalos de pendientes definidos por el enunciado, procedemos a unir la información de la capa Pendi\_dissolve.shp y la información geológica de la capa geolo.shp.**

Analyst tools> >Extraer> Combinación (Union en inglés) (Input: Pendi\_dissolve y geolo; Output: **Cond\_tec.shp**). En la [Fig.](#page-11-0)  [16](#page-11-0) se muestra el fundamento de la herramienta UNION.

#### UNION: ArcToolbox\Analysis Tools\overlay\Union

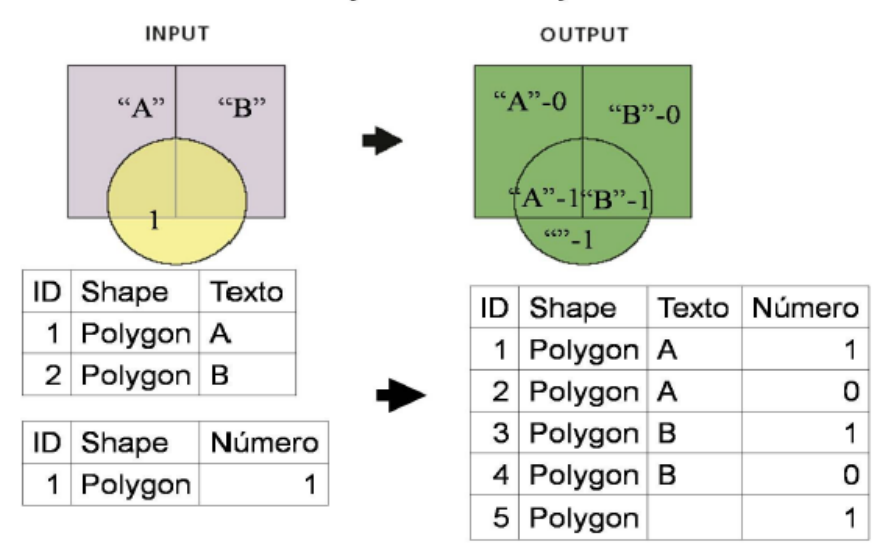

<span id="page-11-0"></span>**Fig. 16. Fundamento de cálculo de la herramienta UNION por el cual todas las capas que se solapan, fusionan su información en una sola. Las no solapas también se incluirán. En este proceso, los límites de cada capa son combinados y conservados. Fuente: Mancebo** *et al.* (2008)**, a partir de ArcGIS 9.2 Desktop Help.**

**En la nueva capa Cond\_tec.shp, añadimos una nueva columna y la definimos como "X3". Ahora hacemos una selección por atributos en dos columnas a la vez para seleccionar las pendientes y las geologías más apropiadas según los criterios técnicos definidos en el enunciado. Para ello, usaremos Select By Attributes, localizado en la barra de Menú,** 

| File                                              | Edit | <b>View</b> |  |  |  | Bookmarks Insert Selection Geoprocessing Customize |  | Wind         |
|---------------------------------------------------|------|-------------|--|--|--|----------------------------------------------------|--|--------------|
| ETOT ET Commands - 기 - 60 일급 Select By Attributes |      |             |  |  |  |                                                    |  | $\mathbf{H}$ |
| <b>ETGW</b><br>$\mathsf{H}$ Help $\star$          |      |             |  |  |  | Select By Location                                 |  |              |

**Fig. 17. Localización de "Select By attributes".**

Una vez abierta la herramienta, utilizaremos lenguaje SQL para seleccionar a la vez:

- Conglomerados, areniscas, arenas arcósicas, arcillas, calizas y yesos.- **Litofacies carbonatada** y las pendientes de 0-10 % (clasificadas como 1)  $\rightarrow$  X3 = 250.
- Conglomerados, areniscas, arenas arcósicas, arcillas, calizas y yesos y las pendientes de 0-10 % (clasificadas como 1)  $\rightarrow$  X3 = 100.
- Resto de combinaciones  $\rightarrow$  X3 = 0.

Utilizaremos un lenguaje similar al mostrado en [la Fig. 1](#page-12-0)8.

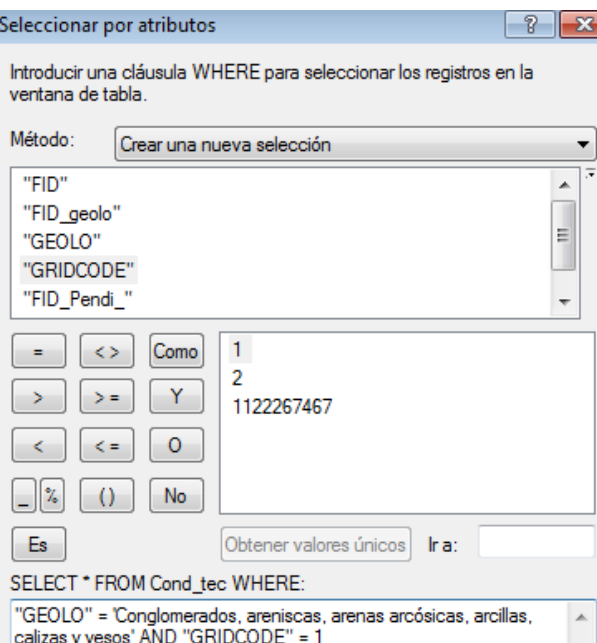

**Fig. 18. Utilización de lenguaje VBA para seleccionar información definida en dos columnas a la vez.**

<span id="page-12-0"></span>Una vez seleccionadas las premisas del condicionante **X3,** abrimos la tabla y sobre dicha columna aplicamos "Field Calculator", definiendo los diferentes valores de X3 fijados en el enunciado (0, 100, 250).

Posteriormente, invertiremos la selección (v[er Fig. 9](#page-7-1)) y, de igual modo, asignaremos el valor de "0" al resto de combinaciones, tal y como indica el enunciado.

Una vez asignados los valores de X3, hacemos un "Dissolve" de Cond\_terc.shp, a partir de los valores de X3. El archivo de salida lo definiremos como **"Cond\_tec\_ok.shp"**.

## **4 CONDICIONANTE AMBIENTAL**

**Un panel de expertos nos ha facilitado el trabajo y nos ha dado un indicador de calidad ambiental a cada uno de los usos del suelo presentes en la zona. Como no saben utilizar los SIG, nos ha facilitado una asignación de valores en esta tabla:**

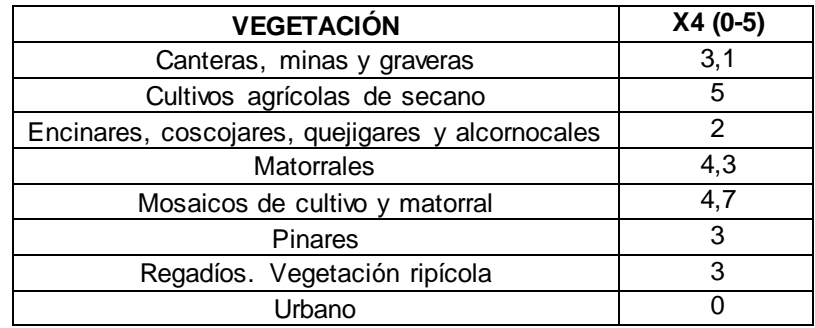

En la capa "veget.shp", consultaremos su tabla y sobre la columna VEGET > Botón derecho > Resumir (Summarize)<sup>5</sup>. La tabla de salida la llamaremos **"Resumen\_veget.dbf"**, v[er Fig. 1](#page-13-0)9.

<sup>&</sup>lt;sup>5</sup> Para hacerlo con Model builder, Herr. Análisis> Estadística>Frecuencia.

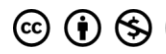

 $\overline{a}$ 

Con este comando obtendremos una **tabla resumen** de los diferentes valores presentes en la columna sin repetirse. Esta función es similar a la obtención de una tabla dinámica en Excel.

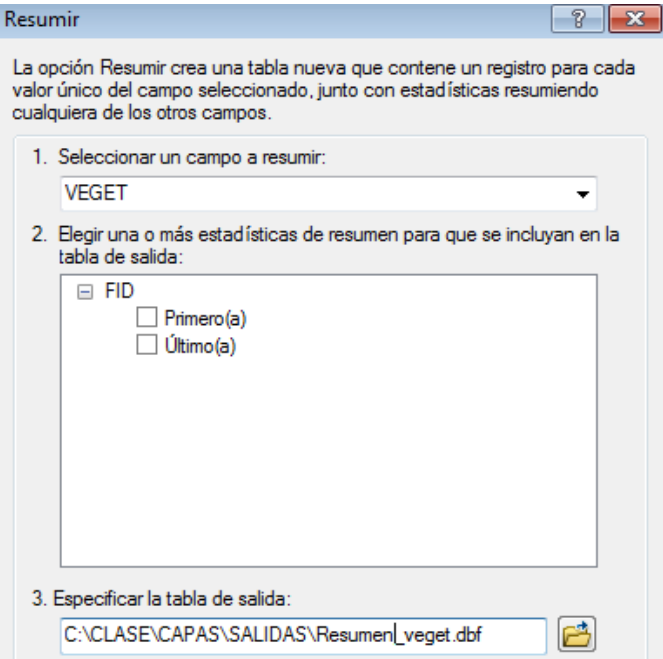

<span id="page-13-0"></span>**Fig. 19. Menú de la herramienta "Summarize" que permite obtener resúmenes de los valores contenidos en una columna.**

Una vez obtenida la tabla de resumen, podemos consultar de manera rápida todos los elementos que aparecen en la tabla. En esta tabla añadiremos una nueva columna que definiremos como **"X4"** y la rellenaremos según la información de la tabla suministrada por el Panel de Expertos. Para ir rellenando las diferentes filas de la columna "X4", podemos hacer dos operaciones:

- Editar la capa "veget.shp" e ir tecleando los datos.
- Utilizar el "Field Calculator" para rellenar cada una de las filas.

## **Una vez completada la tabla, haremos un JOIN<sup>6</sup> entre la capa "veget.shp" y la tabla que hemos elaborado "Resumen\_veget.shp".**

Para hacer un JOIN debemos ir a la zona de "Table of contents"> seleccionar "veget.shp" > botón derecho > Joins and Relates > Join. Posteriormente, veremos el menú mostrado en l[a Fig. 20.](#page-14-0) Tal y como se indica en esta figura, debemos primero buscar la tabla **"Resumen\_veget"** en la pestaña desplegable del centro. Posteriormente, seleccionaremos el campo VEGET sobre la que se realizará el JOIN (pestaña inferior), y, para finalizar, seleccionaremos la pestaña superior el campo VEGET.

Posteriormente, exportaremos la capa para conservar el JOIN. La capa de salida se denominará: **"veget\_ok.shp"**. Para realizar esta exportación, Data >Export data $^7$ .

 $\overline{a}$ 

<sup>&</sup>lt;sup>6</sup> Herr. Administración de datos> Uniones > Agregar Unión.

 $^7$  Herramienta Administración de datos> Entidades > Copiar entidades.

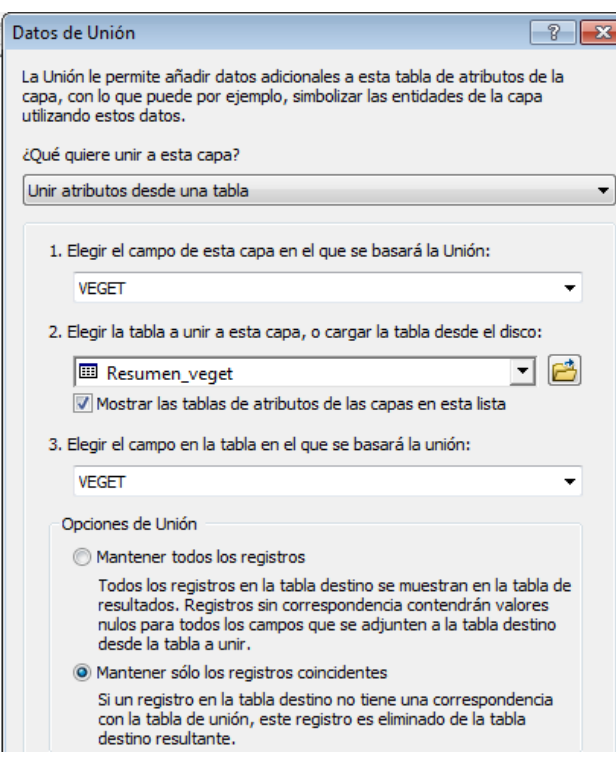

**Fig. 20. Menú de la herramienta JOIN.**

## <span id="page-14-0"></span>**5 EVALUACIÓN FINAL DE LOS CONDICIONANTES**

**Una vez calculado todos los condicionantes, realizaremos un "Intersect" con todas las capas sobre las que calculamos los diferentes indicadores X1, X2, X3 y X4. De esta manera, obtendremos todos los valores juntos en una única tabla, siempre y cuando todas capas estén solapadas entre sí, tal y como se muestra en la** 

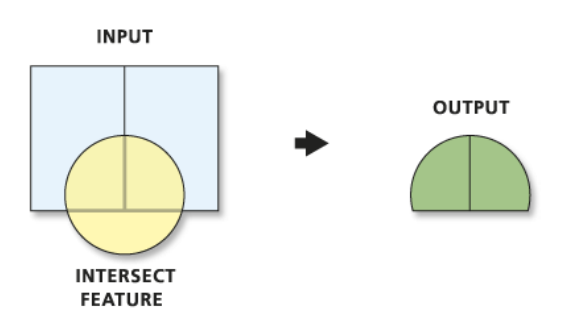

**Fig. 21. Fundamento de la herramienta "Intersect" al actuar sobre diferentes tipos de capas vectoriales.**

Para hacer este paso, iremos a Artoolbox>Herr. Análisis> Superposición (Overlay)> Intersecar (Intersect). Las capas que deben añadirse son:

- "Condi\_econo.shp" con las columnas X1 y X2.
- "Cond\_tec\_ok.shp" con la columna X3.
- "Veget\_ok.shp" con la columna X4.

La capa de salida la llamaremos **"Evaluation.shp"**.

**Posteriormente, exportamos la tabla resultante en formato ".dbf".** Para ello, nos vamos a la tabla> Menú> Exports. Como archivo de salida lo llamaremos **"Evaluation\_table.dbf"**. En esta tabla añadiremos un nuevo campo

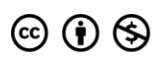

15

denominándolo **LINK**que nos permitirá hacer el JOIN posteriormente. Con "Field calculator" calcularemos: LINK = OID, ve[r Fig. 22.](#page-15-0)

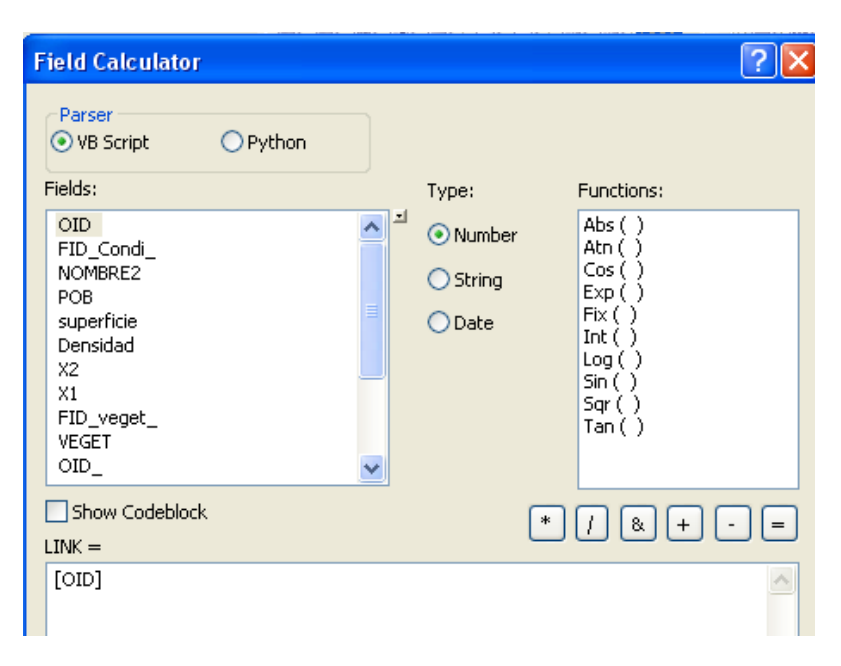

**Fig. 22. Cálculo con "Field calculator".**

<span id="page-15-0"></span>Una vez realizado esto, abriremos la capa en Excel 2007 (C:\CLASE\CAPAS\SALIDAS\ Evaluation table.dbf), [ver Fig.](#page-15-1) 23.

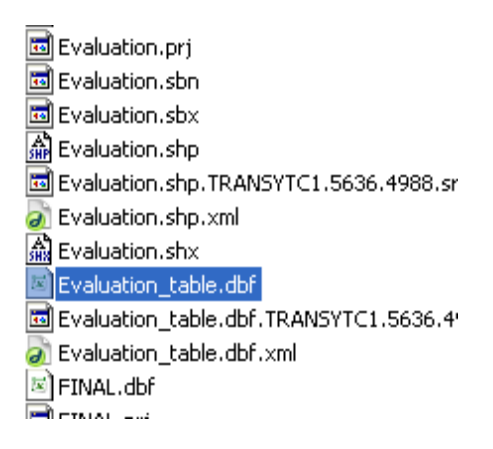

**Fig. 23: Localización de "Evaluation\_table.dbf" en el disco C.**

<span id="page-15-1"></span>Normalizaremos las escalas con l[a Ecuación 1](#page-1-0)**,** indicada en el enunciado. Para ello, introduciremos tantas columnas normalizadoras **Xni** como condicionantes tengamos **(Xn1, Xn2, Xn3 y Xn4)**.

$$
X_n = \left(\frac{x_i - Min}{Max - Min}\right)
$$

Con la función "MAX" y "MIN" de Excel sacamos fácilmente la siguiente tabla a partir de los datos de "Evaluation\_table.dbf":

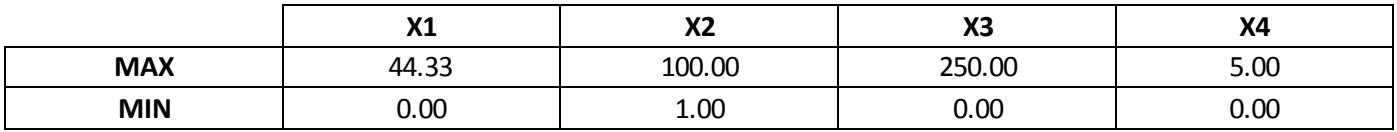

Para facilitar el ejercicio, aplicar las siguientes transformaciones directamente en Excel para calcular Xn1, Xn2, Xn3 y Xn4.

$$
X_{n1} = \left(\frac{x_i - \mathbf{0}}{44.33 - \mathbf{0}}\right) = \frac{x_i}{44.33}
$$

$$
X_{n2} = \left(\frac{x_i - 1}{100 - 1}\right) = \frac{(x_i - 1)}{99}
$$

$$
X_{n3} = \left(\frac{x_i - \mathbf{0}}{250 - \mathbf{0}}\right) = \frac{x_i}{250}
$$

$$
X_{n4} = \left(\frac{x_i - \mathbf{0}}{5 - \mathbf{0}}\right) = \frac{x_i}{5}
$$

 $Xntotal = Xn1 + Xn2 + Xn3 + Xn4$ 

Una vez normalizado las columnas, grabaremos el archivo Excel, definiéndolo como **"PRUEBA.xls**".Desgraciadamente, Excel 2007 no permite grabar en ".dbf" (en Excel 2003 si se puede o en Open Office),

Una vez realizado este proceso, haremos un JOIN con la columna FID de la capa "Evaluation.shp" y con LINK de la tabla "PRUEBA.dbf", ver [Fig. 24.](#page-16-0)

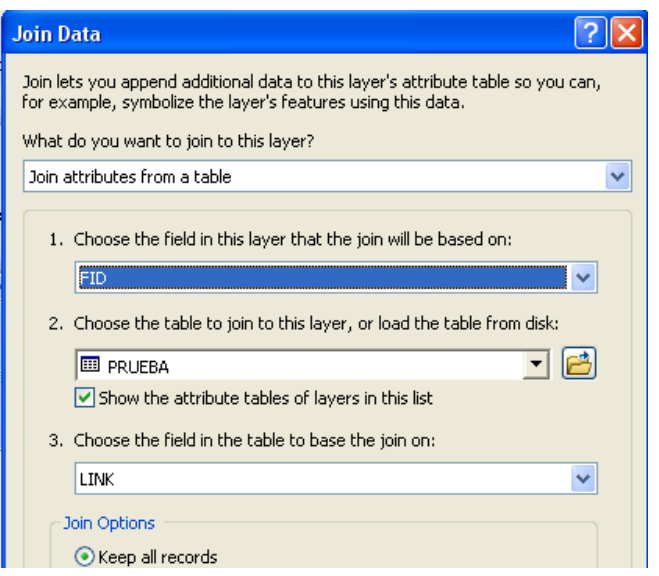

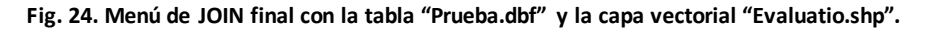

<span id="page-16-0"></span>Para conservar el JOIN, exportaremos la "Evaluation.shp" (Data>Export Data) y definiremos una nueva capa denominada **"END.shp"**.

Para finalizar, representaremos la capa "END.shp" como valores cuantitativos para facilitar la interpretación del análisis realizado definidos por cuartiles, ve[r Fig. 25Y](#page-17-0) [Fig. 26.](#page-17-1) **Los cuantiles suelen usarse por grupos que dividen la distribución en partes iguales; entendidas estas como intervalos que comprenden la misma proporción de valores.** Si definimos 4 puntos de ruptura hablamos de cuartiles (dividen la distribución en 4 partes), 5 serían quintiles, 10 serían deciles y 100 serían percentiles.

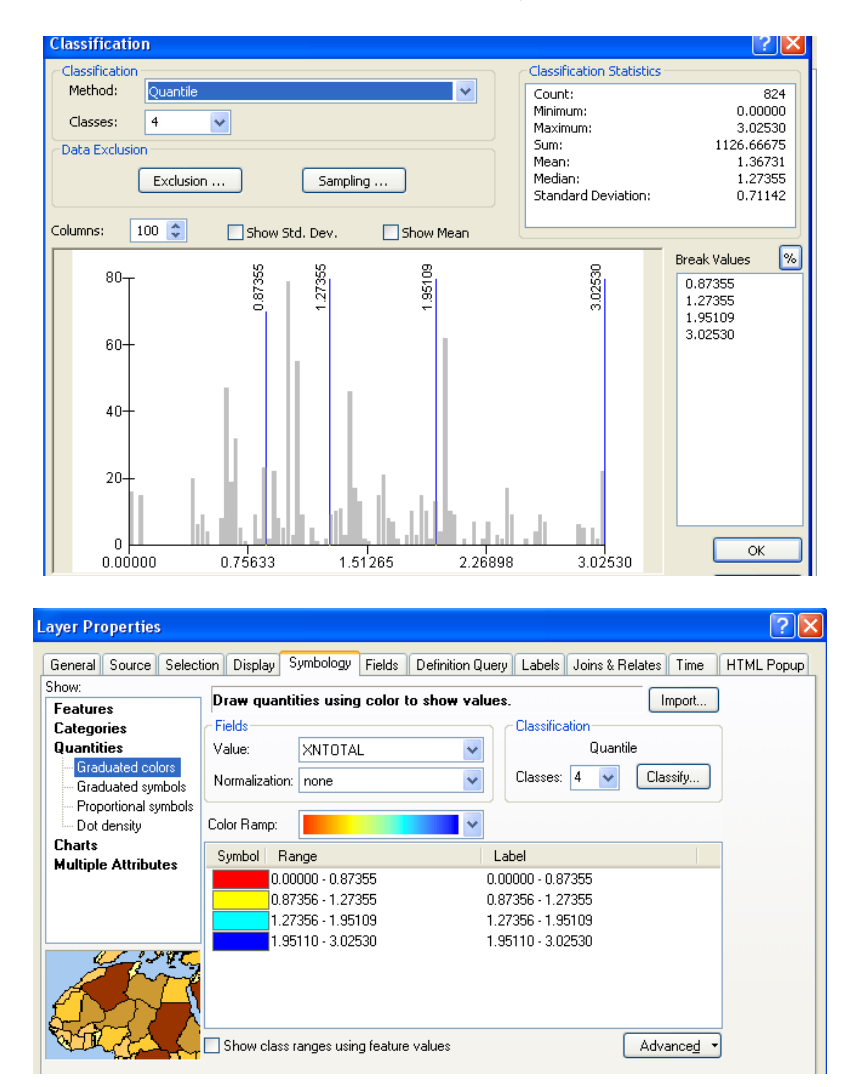

<span id="page-17-1"></span><span id="page-17-0"></span>**Fig. 25. Representación de la simbología a partir de datos cuantitativos según colores graduados. Fijamos 4 intervalos de cuartiles.**

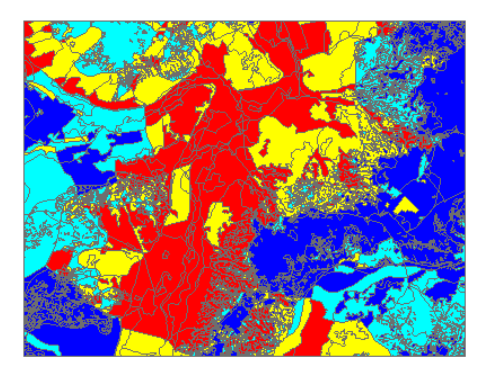

**Fig. 26. Salida gráfica final del análisis realizado.**

# **6 ANEXO COMPLEMENTARIO: SINO FUNCIONA BIEN EXCEL 2007 CON ARCGIS, PODEMOS RECURRIR A ACCES**

Estos son los pasos a seguir:

Una vez abierto en Access, se inicia el **Asistente para vinculación de hojas de cálculo**. En este asistente, debemos definir que la primera fila contiene encabezados de columna, v[er Fig. 2](#page-18-0)7.

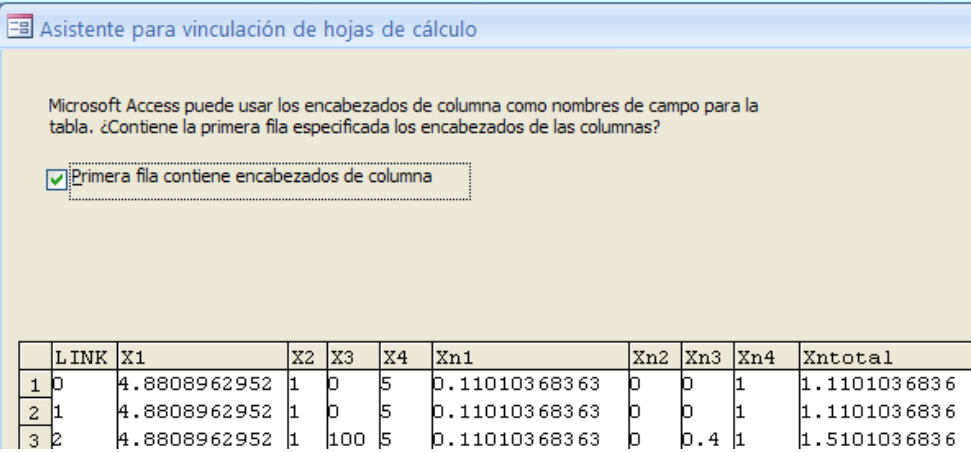

**Fig. 27. Menú del Asistente para vinculación de hojas de cálculo.**

<span id="page-18-0"></span>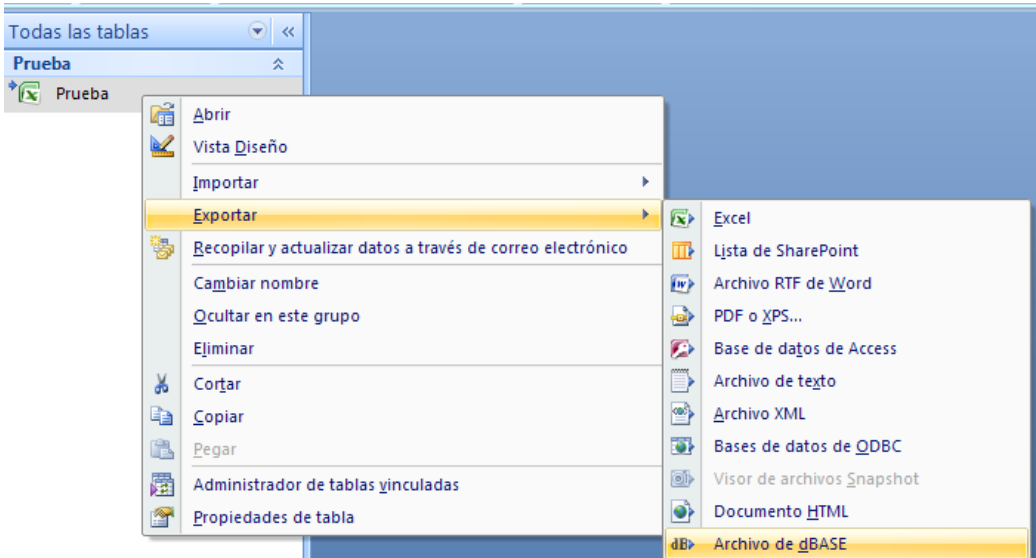

**Fig. 28. Una vez vinculada la tabla en Access 2007, podemos exportarla en formato ".dbf" o también conocido como dBASE III.**

En este programa, procederemos a guardar el fichero Excel en formato ".dbf". Llamarlo **"PRUEBA.dbf"**.

### **REFERENCIAS UTILIZADAS EN LA PREPARACIÓN DEL EJERCICIO**

Arce, R.M., Álvarez-Villamil, G., Sorribes, C. (2004). *Sistemas de Información Geográfica y localización de actividades en el territorio.* Universidad Politécnica de Madrid. ETSI Caminos, Canales y Puertos. Madrid.

ArcGIS 10 help en españo[l: http://help.arcgis.com/es/arcgisdesktop/10.0/help/](http://help.arcgis.com/es/arcgisdesktop/10.0/help/)

Mancebo, S., Ortega, E., Valentín, A. C., Martín, B., & Martín, L. (2008). *LibroSIG: aprendiendo a manejar los SIG en la gestión ambiental.* Los Autores. Madrid. [http://oa.upm.es/1244/1/Mancebo\\_Quintana\\_SIG\\_2008a.pdf](http://oa.upm.es/1244/1/Mancebo_Quintana_SIG_2008a.pdf)

Moreno, A. *et al.* (2005). *Sistemas y Análisis de la Información Geográfica. Manual de autoaprendizaje con ArcGIS.*Editorial Ra-Ma. Madrid.

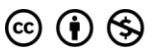

19